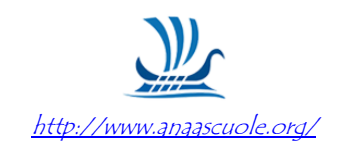

## ABILITAZIONE DEL P.I.

Una volta effettuata la registrazione su Acquisti in rete, per abilitare il personale come Punto Istruttore PI, la procedura più semplice da seguire è la seguente:

**Il PO** deve andare nella sezione Gestione Abilitazioni:

- *1. Entrare nel portale di Acquisti in Rete come PO e cliccare in alto a sx, su*  **Gestione Abilitazioni** *e si è indirizzati in una nuova pagina*;
- *2. Sul rigo PO, a destra, c'è una* **freccia***, cliccando, si apre la nuova pagina;*
- *3. Vai su "Punti Istruttori" e clicca su* **AGGIUNGI PI**;
- *4. Digita Cognome Nome e CF del dipendente da abilitare* **CERCA** e **INVIA***.*

**Il dipendente** riceverà la richiesta via email per abilitarsi, ma per profilarsi deve entrare in Acquisti in rete:

- *1. Entrare nel portale di Acquisti in Rete e cliccare in alto a sx, su* **Gestione Abilitazioni** *si è indirizzati in una nuova pagina*;
- *2. Sul rigo PI, a destra,* **AZIONE RICHIESTA**, *si apre una nuova pagina;*
- *3.* **ACCETTA***, e la pagina esplode in una parte sottostante, in cui si devono inserire i recapiti, compilare;*
- *4.* **VALIDA E-MAIL***, una volta cliccato, si apre una finestra in cui si dovrà riportare il codice di verifica, inviato automaticamente dal sistema, all'indirizzo di posta elettronica da validare;*
- *5. Verificata l'email,* **COMPLETA***;*
- 6. *Ora in alto comparirà* Stato profilo Attiva.